# COME PRENOTARE UN APPUNTAMENTO PER IL RICEVIMENTO MATTUTINO o PER I COLLOQUI POMERIDIANI

#### 1.Entrare nel registro elettronico

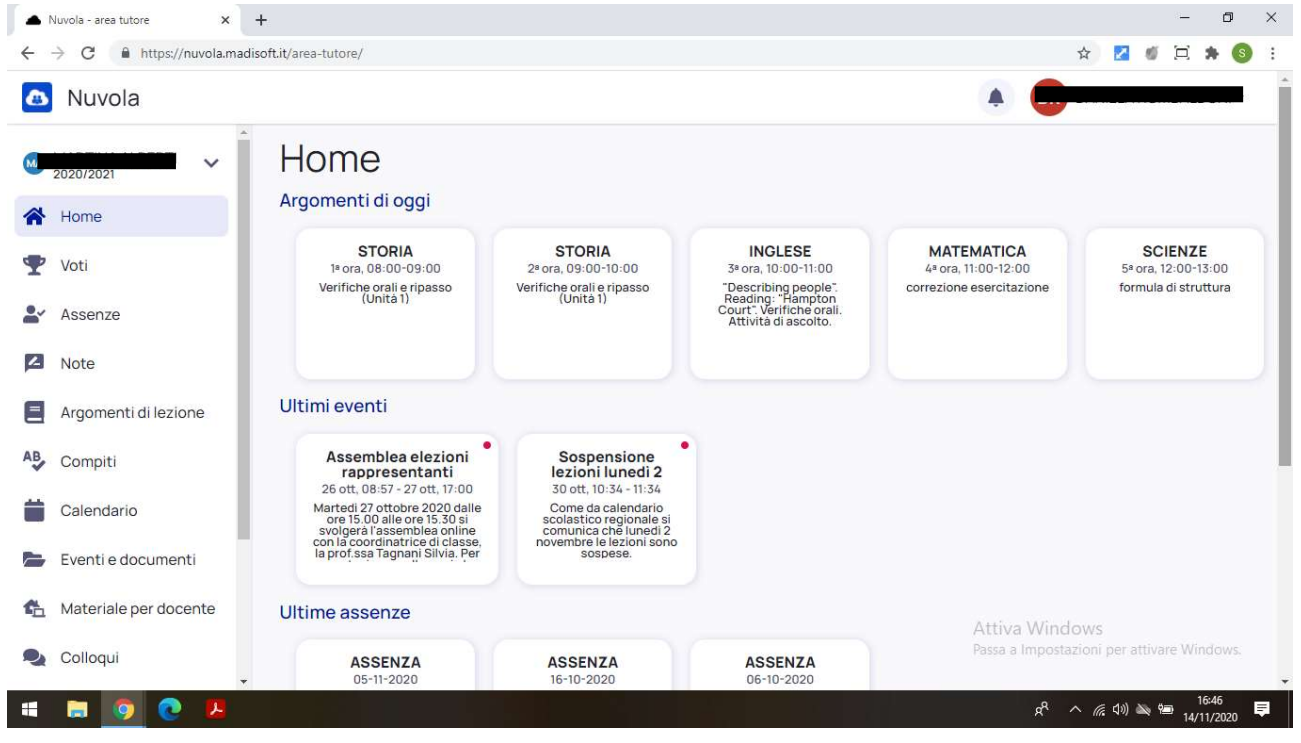

#### 2.Cliccare sulla voce "Colloqui"

![](_page_0_Figure_4.jpeg)

# 3.Schiacciare "Prenota un colloquio"

![](_page_1_Picture_9.jpeg)

# 4.Selezionare il docente interessato (ad es. Serena Tantucci)

![](_page_1_Picture_10.jpeg)

![](_page_2_Picture_0.jpeg)

#### 5. Cliccare l'orario che si ritiene più opportuno tra i vari disponibili

#### 6. Dopo aver cliccato l'orario, confermare la prenotazione cliccando il tasto "Prenota"

![](_page_2_Picture_3.jpeg)

![](_page_3_Picture_17.jpeg)

# 7.Se la prenotazione è andata a buon fine comparirà la seguente schermata

8.Uscire dal registro elettronico

# L'OPERAZIONE ANDRA' RIPETUTA PER TUTTI I DOCENTI CON CUI SI INTENDE AVERE UN COLLOQUIO.

# COME COLLEGARSI IL GIORNO DEL RICEVIMENTO MATTUTINO o DEL COLLOQUIO POMERIDIANO

#### 1.Entrare nel registro elettronico

![](_page_4_Figure_2.jpeg)

### 2.Cliccare sulla voce "Colloqui"

![](_page_4_Figure_4.jpeg)

#### 3.Cliccare su "Colloquio individuale"

![](_page_5_Picture_1.jpeg)

#### 4.Cliccare il link

![](_page_5_Picture_3.jpeg)

5.Verificare di essere entrati nella applicazione Meet con l'account istituzionale del proprio figlio/a, altrimenti procedere con il cambio account  $0 \times$ Meet  $\times$  +  $\leftarrow$   $\rightarrow$  X  $\bullet$  https://meet.google.com/\_meet/eti-sjfn-xhy?pli=1&authuser=2 tantucci.serena@istitutocomprensivoacqualagna.edu.it M Meet Preparazione... Potrai partecipare fra un istante  $\bigcirc$ Attiva Windows Passa a Impostazioni per attivare Windows. gle.com/AccountChooser?continue=https://meet.google.com/\_meet/eti-sjfn-xhy?pli%3D1%26authuser%3D2&hl=it **HOCAE**  $R^R \sim R \approx 100 \approx 10^{-17.02}$ **H** 6. Cliccare "Partecipa" Meet - eti-sjfn-xhy  $\bullet x$  +  $\sigma$   $~\times$  $\leftarrow$   $\rightarrow$   $\mathbf{C}$   $\bullet$  https://meet.google.com/eti-sjfn-xhy **\*\* ZOHAO :** Cambia account Google Meet USB2.0 VGA UVC WebCam (Obda:57de) connesso G Pronto a partecipare? c<mark>a degli altri part</mark>ecipanti alla chiamata... Videocamera in fase di avvio  $\boxed{\uparrow}$  Presenta ్త  $\mathbf{0}$ ( ப Attiva Windows Passa a Impostazioni per attivare Windows **HNOCAR**  $R^R \sim R$  (1)  $\gg 17.05$  $\Box$ 

7.Terminato il colloquio, chiudere la chiamata e ripetere la procedura per ogni prenotazione effettuata.

È POSSIBILE COLLEGARSI AI COLLOQUI CON QUALSIASI DEVICES (Pc, tablet, smartphone). QUALORA IL COLLEGAMENTO AVVENGA DA TABLET o SMARTPHONE POTREBBE ESSERE NECESSARIO SCARICARE L'APPLICAZIONE MEET.

#### COME DISDIRE UN APPUNTAMENTO PRENOTATO

#### 1.Entrare nel registro elettronico

![](_page_7_Figure_2.jpeg)

#### 2.Cliccare sulla voce "Colloqui"

![](_page_7_Figure_4.jpeg)

### 3. Cliccare sul simbolo rosso

![](_page_8_Picture_49.jpeg)

# 4.Comparirà la seguente schermata, cliccare "Annulla prenotazione"

![](_page_8_Picture_3.jpeg)

5.Uscire dal registro elettronico